[Home](https://www.cu.edu/) > Integrated Online Services (IOS)

# [Integrated Online Services \(IOS\) Help Ticket](https://www.cu.edu/crm/forms/integrated-online-services-ios-help-ticket) [1]

Team leaders meet twice per week to respond to incoming requests. When specifying a desired delivery date, please allow for a general delivery time of ten business days as a starting point. We will contact you to discuss the specific timeline associated with your request.

How can we help?  $-$  Select -  $\frac{9}{6}$ 

### List Upload Prerequisites

Please follow these steps to submit a list of contacts for upload to the IOS Salesforce.

- 1. [Download this template](https://www.cu.edu/doc/list-upload-template-v2xlsx?download=true)  $_{[2]}$  to understand the data needed and the desired formatting. All columns on this list are required . Please include any additional fields on the contact record you would like included in your upload.
- 2. Discuss internally if you want the Collegis call center to contact this list (populate Column M with TRUE/FALSE).
- 3. Review our [Lead Source Attributions](https://www.cu.edu/blog/integrated-online-services/ios-lead-attributions) [3] and select a value for both Source Channel and Lead Source to include with your list.
- 4. [Find or Create a campaign](https://www.cu.edu/blog/integrated-online-services/create-or-update-salesforce-campaigns) [4]to add your contacts to when they are uploaded.

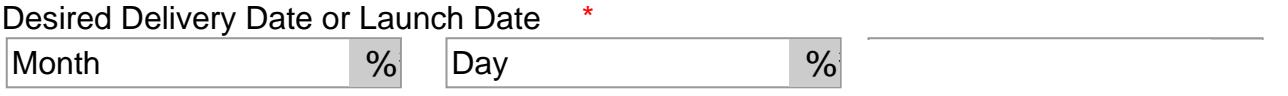

Please allow for a general delivery time of ten business days as a starting point. If your request is urgent, please specify the urgency in the prioritization dropdown below.

How should we prioritize this request? \*

- Select -  $\frac{1}{2}$ 

**Technical Support** 

Select -  $\frac{9}{6}$ 

### Getting Salesforce Access

- Learn more about the [three steps required to get access to Salesforce](https://www.cu.edu/blog/integrated-online-services/getting-salesforce-access) [5], including:
	- o ?Pre-Access Requirements
- o New User Training
- Quiz & Request Access

#### **Program Request \***

- Select -

You may have the opportunity to include numerous specializations under the same program in a single ▾ request. All included specializations must require the same type of request (add or modify or delete).

**Please provide the program page URL \*** online.cu.edu

**Please provide the program page URL \*** online.cu.edu

# **Program Information**

**Program Name: \* Program Name SIS Code (Plan):**  $\bigcirc$  Remove all Specializations of this Program

O Remove some Spe**gialization Strich** is **Breeden** (track/minor/major)

**Include another specialization?** \* ○ Yes

**Specialization: Specialization SIS Code (SubPlan): Include another specialization? \*** ○ Yes ◉ No

(track/minor/major)

**Specialization: Specialization SIS Code (SubPlan): Include another specialization? \*** ○ Yes ◉ No

(track/minor/major)

**Specialization: Specialization SIS Code (SubPlan): Include another specialization? \*** ○ Yes ◉ No

(track/minor/major)

Sp<sub>e</sub>cialization SIS Code (SubPlan): (track/minor/major)

### Standard Process When Adding New Program

New Program Questionaire

After submitting your request for a new IOS program, you'll need to complete [a questionaire](https://www.cu.edu/sites/default/files/CU Online Program Discovery 2023.pdf)  [pulling together a number of resources about your program](https://www.cu.edu/sites/default/files/CU Online Program Discovery 2023.pdf) [6]. This information will be used to create the program page on the IOS website (online.cu.edu) as well as any additional marketing assets.

Standard Process When Deleting Program

- IOS will remove the program page and, if applicable, any associated landing pages from online.cu.edu. This includes references to the program in RFI form selection options and the "Find My Program" feature on the site.
- Separately, you will need to take steps to discontinue or modify any paid campaign activity , including AdWords, social media activity and other outlets making references to the program. Historical data for the program will still be available, however, no new data will be collected.

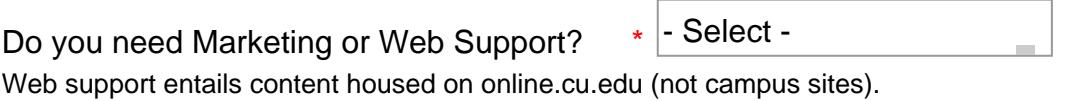

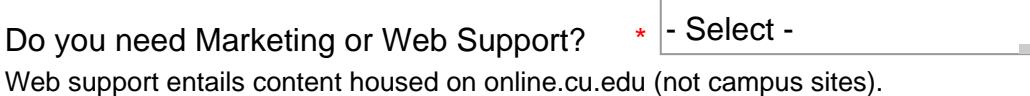

Marketing & Web Support

- & Copywriting Support
- & Email Marketing / Drip Campaign / Journey
- & Graphic Design / Brand
- & Paid Media Support / Landing Page
- & Social Media
- & Strategy Consulting
- & RFI Auto-responder Email

Marketing & Web Support

& Copywriting Support

- & Email Marketing / Drip Campaign / Journey
- & Graphic Design / Brand
- & Paid Media Support / Landing Page
- & Social Media
- & Strategy Consulting
- & RFI Auto-responder Email

## Login Help

- Navigate to<https://cuonline.my.salesforce.com/> [7]
- Click Log in with CU Single Sign On ?
- Use your campus credentials to login.
	- This is the same username and password you use to login to your CU email, computer, or the employee portal.?
- [Full Login Instructions](https://www.cu.edu/blog/integrated-online-services/salesforce-login) [8]

Locked out? [Contact your campus IT help desk](https://www.cu.edu/sites/default/files/2015_CampusITHelpDesks.pdf) [9].

Tell us more. Details help, so please be as specific as you can.

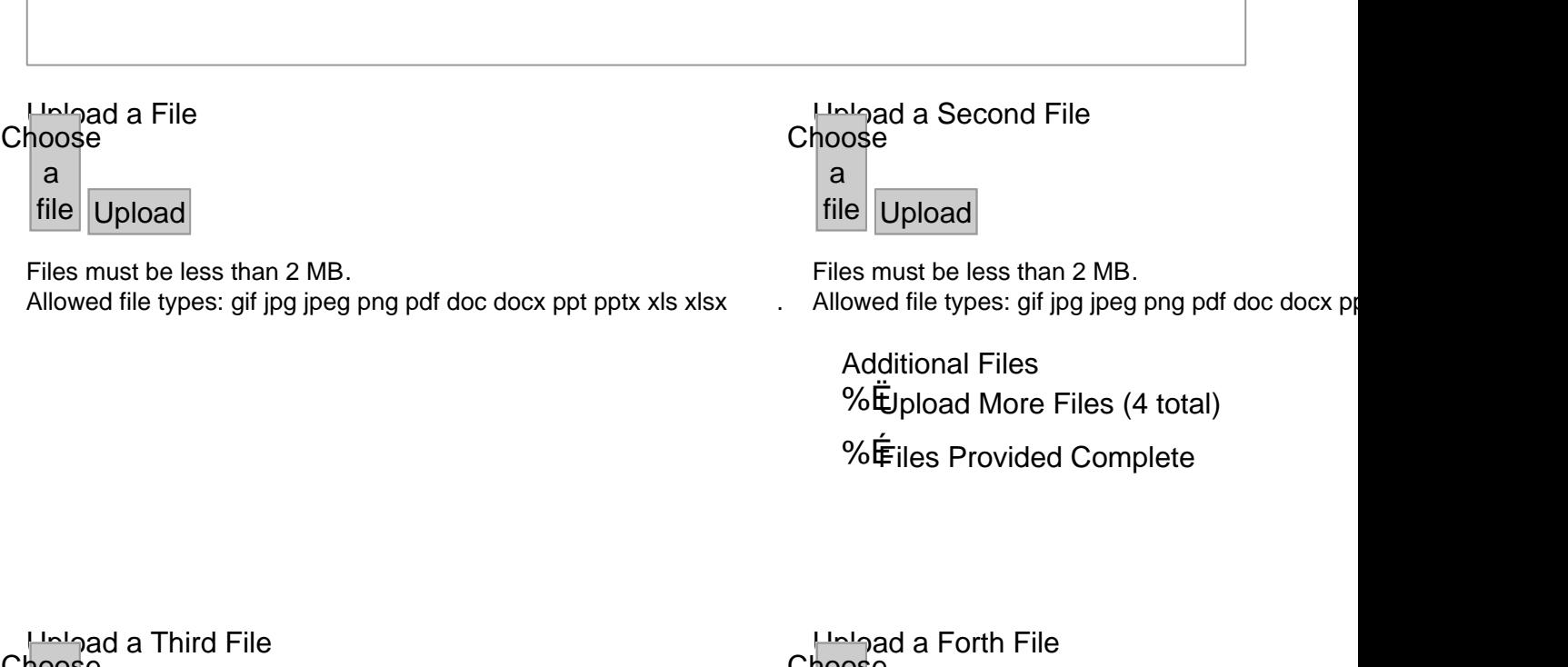

noose

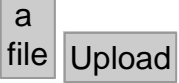

Choose a file Upload

Files must be less than 2 MB. Allowed file types: gif jpg jpeg png pdf doc docx ppt pptx xls xlsx .

# Contact Information

Campus \*

- Select -

School/College/Unit \*

Requester First and Last Name \*

Requester Email \*

Who else needs to be included in these discussions?

Provide email addresses for everyone on your team that should be included in follow-up emails or meetings, separated by commas.

#### $-$  CAPTCHA  $-$

This question is for testing whether or not you are a human visitor and to prevent automated spam submissions.

#### Submit

Source URL: <https://www.cu.edu/crm/forms/integrated-online-services-ios-help-ticket>

Links

[\[1\] https://www.cu.edu/crm/forms/integrated-online-services-ios-help-ticket](https://www.cu.edu/crm/forms/integrated-online-services-ios-help-ticket) [\[2\] https://www.cu.edu/doc/list](https://www.cu.edu/doc/list-upload-template-v2xlsx?download=true)[upload-template-v2xlsx?download=true](https://www.cu.edu/doc/list-upload-template-v2xlsx?download=true) [\[3\] https://www.cu.edu/blog/integrated-online-services/ios-lead](https://www.cu.edu/blog/integrated-online-services/ios-lead-attributions)[attributions](https://www.cu.edu/blog/integrated-online-services/ios-lead-attributions) [\[4\] https://www.cu.edu/blog/integrated-online-services/create-or-update-salesforce-campaigns](https://www.cu.edu/blog/integrated-online-services/create-or-update-salesforce-campaigns) [\[5\] https://www.cu.edu/blog/integrated-online-services/getting-salesforce-access](https://www.cu.edu/blog/integrated-online-services/getting-salesforce-access) [\[6\] https://www.cu.edu/sites/default/files/CU%20Online%20Program%20Discovery%202023.pdf](https://www.cu.edu/sites/default/files/CU Online Program Discovery 2023.pdf) [7] https://cuonline.my.salesforce.com/ [\[8\] https://www.cu.edu/blog/integrated-online-services/salesforce](https://www.cu.edu/blog/integrated-online-services/salesforce-login)[login](https://www.cu.edu/blog/integrated-online-services/salesforce-login) [\[9\] https://www.cu.edu/sites/default/files/2015\\_CampusITHelpDesks.pdf](https://www.cu.edu/sites/default/files/2015_CampusITHelpDesks.pdf)